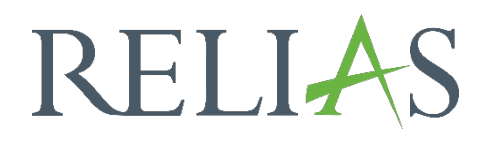

# Modul erstellen

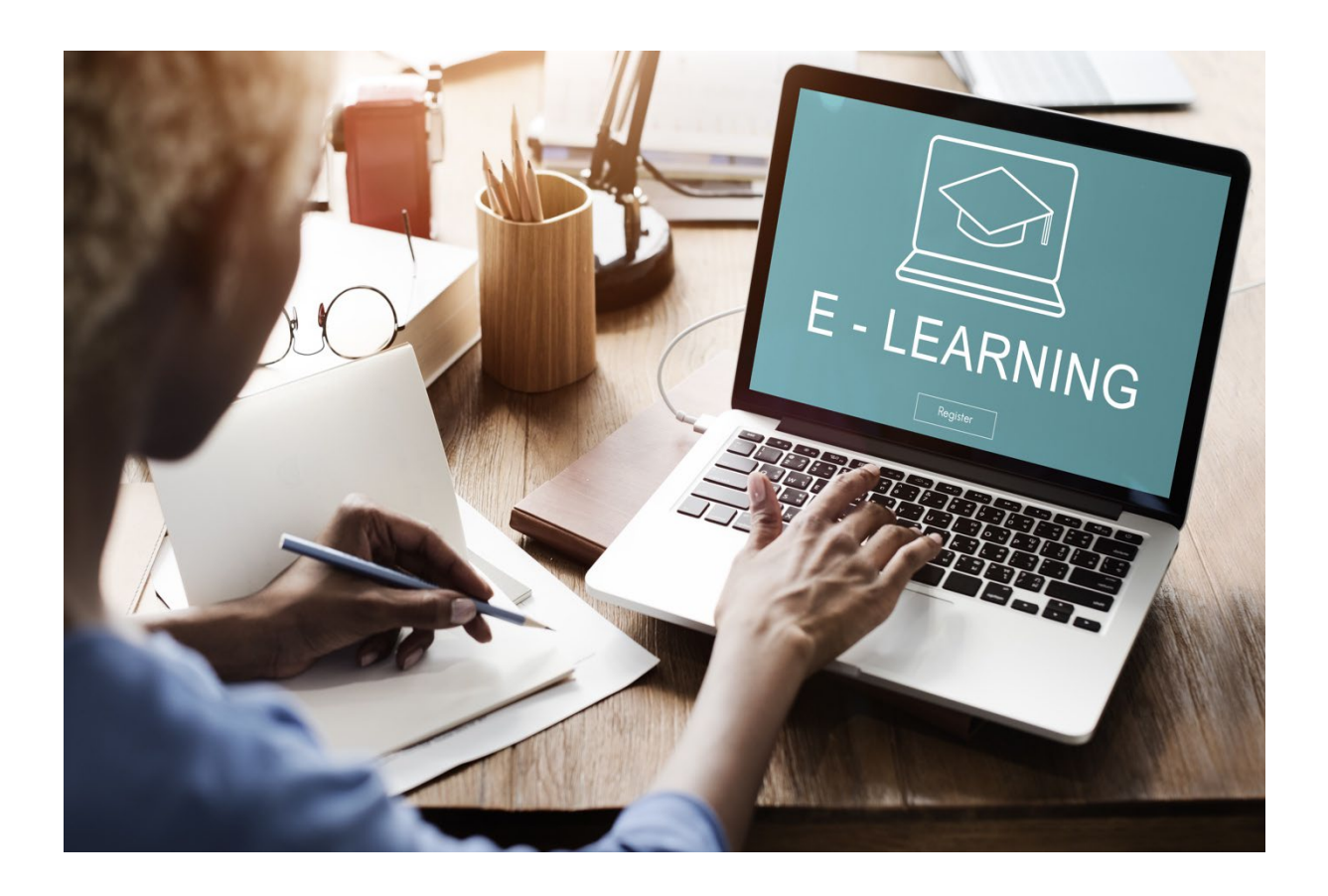

## Module

Als Modul bezeichnet Relias jede Form von Inhalten, auf die die Lernenden zugreifen können, sowie für alle Aufzeichnungen, in die die Lernenden sich zu Dokumentationszwecken einschreiben können und/oder für die dessen Anwesenheit aufgezeichnet oder ein Abschluss markiert werden kann. Ihr Relias Portal enthält wahrscheinlich eine Reihe von Modulen, die von Relias in einer für Ihre Einrichtung spezifischen Bibliothek erstellt wurden. Sie können diese vorgefertigten Module über die Suche nach Modulen finden. Zusätzlich haben Sie auch die Möglichkeit, Ihre eigenen Module zu erstellen.

#### Module erstellen

Um Ihre eigenen Module zu erstellen, melden Sie sich im Relias LMS an und wählen Sie den Menüpunkt Bildung aus. Klicken Sie dann auf die Menüpunkte "Module"  $\rightarrow$  "Modulliste"  $\rightarrow$  "Neues Modul", um mit der Erstellung zu beginnen (siehe Abbildung 1).

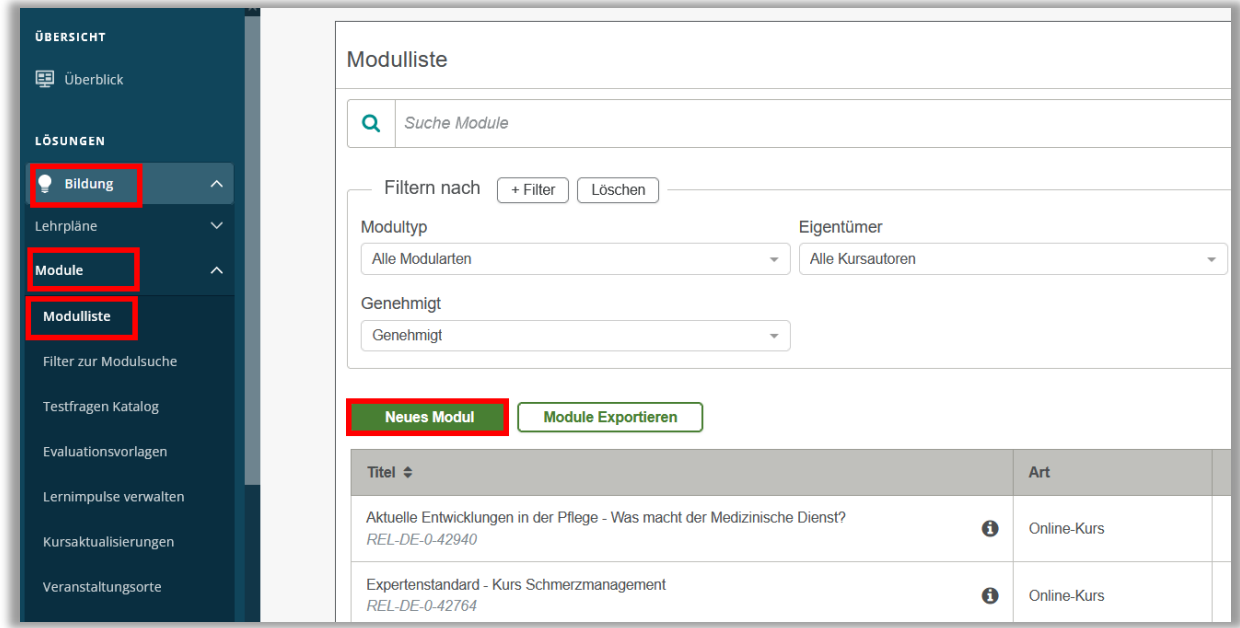

 *Abbildung 1 - Modulliste öffnen*

Es öffnet sich ein neues Fenster, in dem Sie auswählen können, welchen Modultyp Sie erstellen möchten.

Wenn Sie auf das Pluszeichen links im Bild klicken, öffnet sich zu jedem Modul eine kurze Beschreibung, welche Ihnen bei der Auswahl des für Sie passenden Moduls behilflich sein soll (siehe Abbildung 2).

|   | Neues Modul                                                                                                    |  |
|---|----------------------------------------------------------------------------------------------------|--|
|   | Online-Kurs<br>Ein Online-Kurs ist ein Modul, in dem eigene interne Schulungsmaterialien hochgeladen werden können. Es ist<br>möglich mehrere Unterrichtseinheiten, Prüfungen und eine Umfrage zur Evaluation hinzuzufügen. Die<br>einzelnen Einheiten können aus einer Mischung von Online-Inhalten, einschließlich SCORM- und AICC-<br>formatierten Lerninhalten, PDF-Dateien und HTML-Seiten bestehen. |  |
| ٠ | Präsenzveranstaltung                                                                                                    |  |
| ٠ | Dokument anfordern                                                                                                    |  |
|   | Kompetenz Checkliste                                                                                                    |  |

 *Abbildung 2 - Auswahl der Modultypen*

#### Für eine genaue Anleitung, wie Sie die jeweiligen Module erstellen, lesen Sie sich bitte die folgenden Anleitungen durch:

- Anleitung Erstellen von Online-Kursen
- Anleitung Erstellen von Präsenzveranstaltungen
- Anleitung Erstellen von Dokument anfordern
- Anleitung Erstellen von Kompetenz-Checklisten

### Module löschen

Um ein Modul zu löschen, wählen Sie das gewünschte Modul aus der Modulliste aus und klicken Sie auf den Titel. Anschließend können Sie das Modul mit einem Klick auf die Schaltfläche "Modul löschen" entfernen (siehe Abbildung 3).

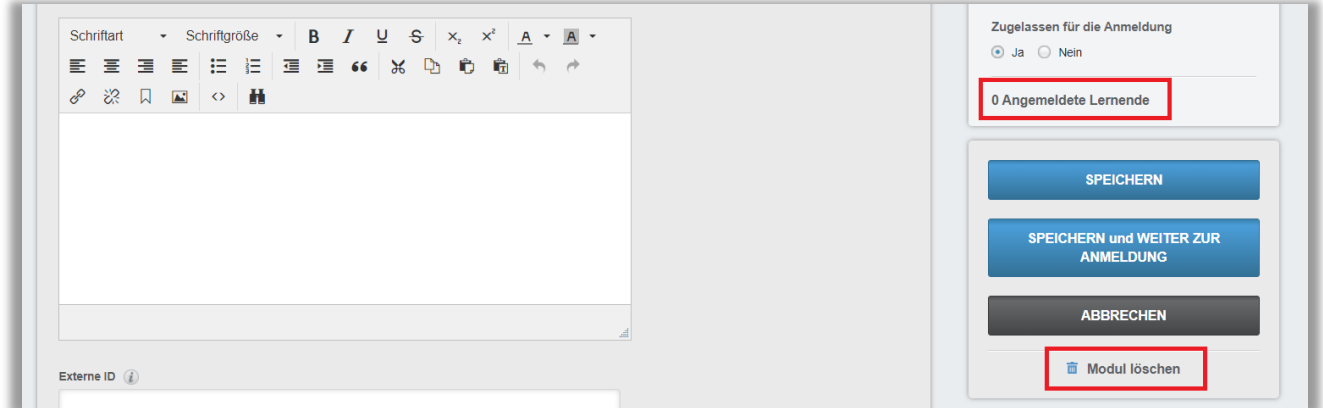

*Abbildung 3 – Modul löschen*

Bitte beachten Sie: Gibt es zu einem Modul bereits Anmeldungen und / oder Abschlüsse, kann das Modul nicht gelöscht werden. Die Schaltfläche steht Ihnen dann entsprechend nicht zur Verfügung (siehe Abbildung 4).

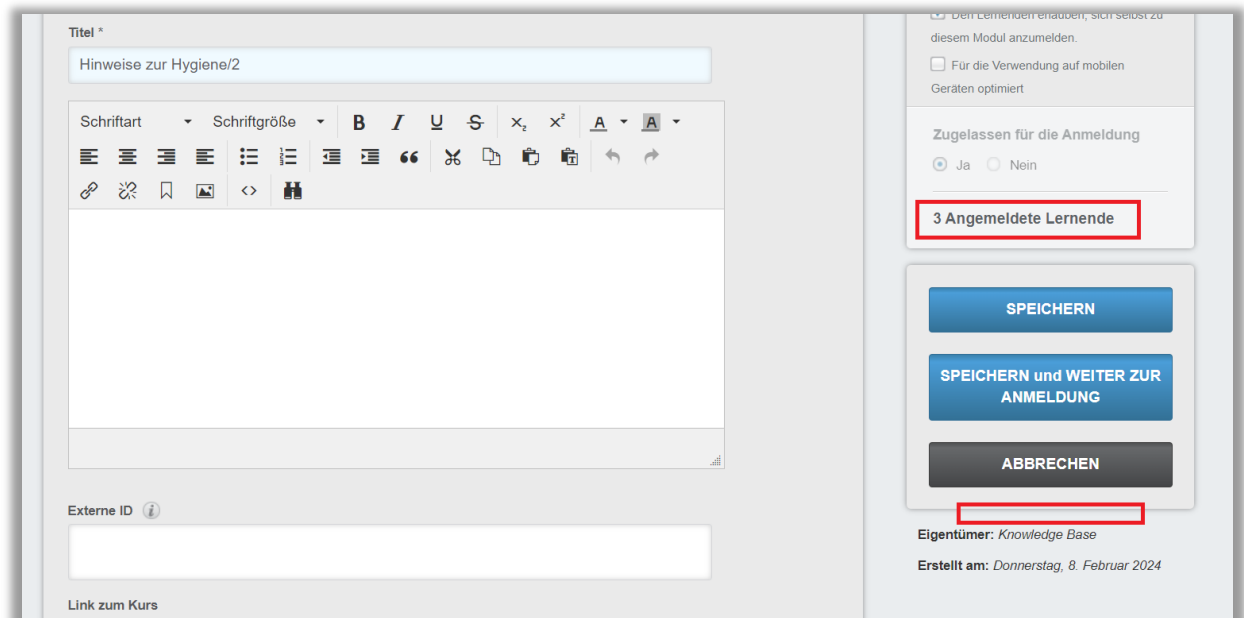

*Abbildung 4 – Anzeige über bereits angemeldete Lernende – Schaltfläche "Modul löschen" nicht verfügbar*